# **Техническое задание на разработку почтового клиента для работы с E-mail**

### **1. Общие сведения**

### 1.1. Назначение:

1.2. Почтовый клиент – «приложение» для централизованного приема, обработки, и хранения писем от клиентов. Задача почтового клиента - упростить работу пользователей при работе с потоком входящих почтовых сообщение, путем удобного перераспределения сообщений из общей группы в личную переписку с последующим закреплением сообщения за пользователями.

1.3. Заказчик предоставляет

1.3.1. Графическое отображение интерфейсов (макеты)

1.3.2. Техническое задание

### **2. Требования к почтовому клиенту в целом**

2.1. Элементная база для реализации почтового клиента должна соответствовать Bootstrap шаблону панели администратора SmartAdmin:

http://192.241.236.31/themes/preview/smartadmin/1.5/ajaxversion/

2.2. Блоки интерфейса не должны быть закреплены, и должны иметь возможность свободно перемещаться пользователем.

### **3. Требования к структуре в целом**

3.1. Почтовый клиент представляет собой три экранные формы (страницы)

3.1.1. Экранная форма авторизации — область аутентификации для ограничения доступа к основному интерфейсу пользователя почтового клиента;

3.1.2. Интерфейс пользователя — основная рабочая область пользователей почтового клиента

3.1.3. Интерфейс администратора — область для регистрирования пользователей для работы с системой.

3.1.4. Расположение областей, блоков и элементов страницы авторизации, а также размеры блоков и элементов могут незначительно отличаться от предоставляемого макета.

3.2. Требования к структуре экранной форме авторизации

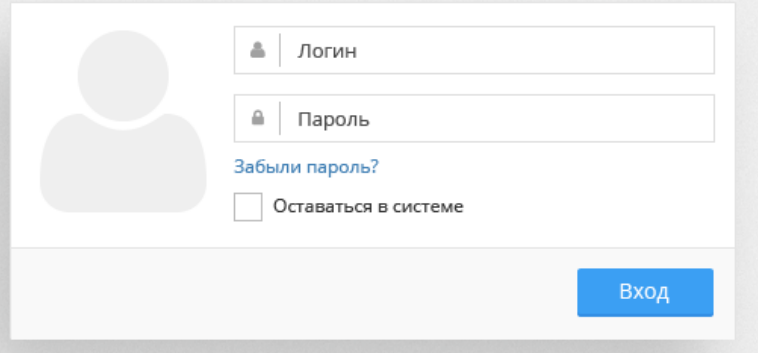

3.2.1. Страница должна содержать всего одну область с одним блоком

3.2.1.1. Блок — форма авторизации со следующими элементами:

3.2.1.1.1. Шапка формы авторизации с заголовком «……….».

3.2.1.1.2. Текстовое поле для ввода логина. По умолчанию в поле должно отображаться слово «Логин».

3.2.1.1.3. Текстовое поле для ввода пароля. По умолчанию в поле должно отображаться слово «Пароль».

3.2.1.1.4. Кнопка «Вход» для отправки данных с формы авторизации.

3.2.1.1.4.1. При нажатии на кнопку «Вход» должна происходить проверка учетной записи пользователя по реестру пользователей.

3.2.1.1.4.2. Если пользовать ввел неверные данные, поле логина и пароля должно подсветиться красным цветом и появится надпись (логин или пароль введены не правильно, повторите попытку).

3.2.1.1.4.3. Если пользователь ввел верные данные, экранная форма закрывается и открывается новая экранная форма «основная рабочая область»

3.2.2. Требования к структуре интерфейса пользователя

3.2.3. Интерфейс пользователя должен содержать три области с пятью блоками VEIBEX EX

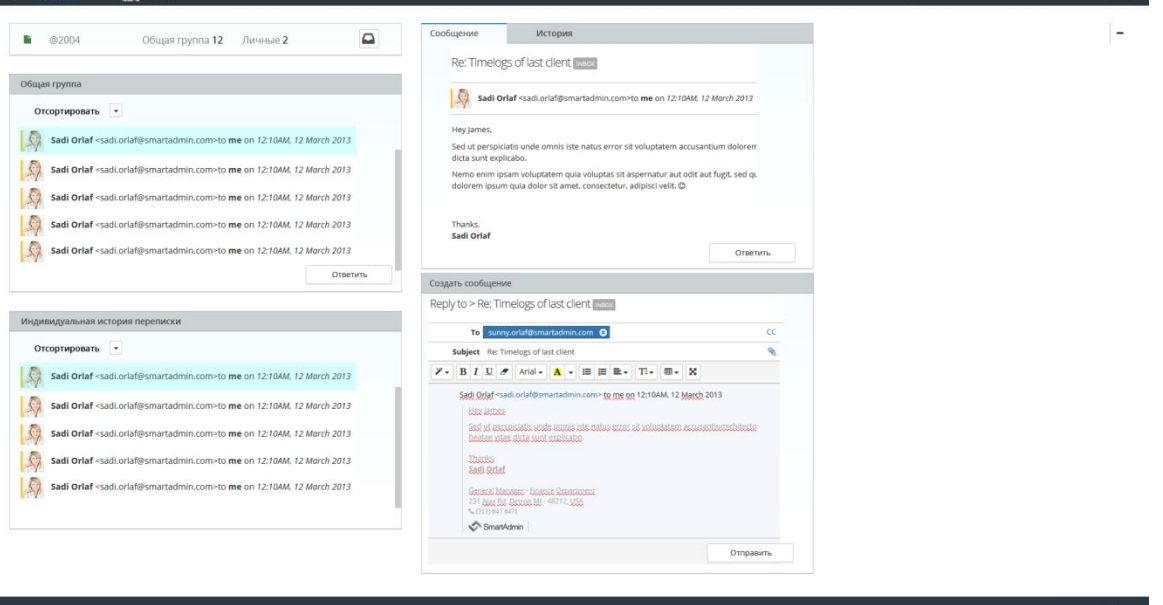

3.2.3.1. Рабочая область должна содержать следующие блоки:

3.2.3.1.1. Блок «сводных данных» - отображает общие сведения по количеству писем в общей группе и личной очереди писем. См. рисунок 1

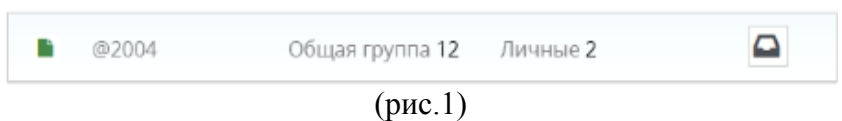

3.2.3.1.2. Блок «общие сообщения группы» - содержит реестр писем видимых всем операторам из общего почтового ящика группы. См. рисунок 2

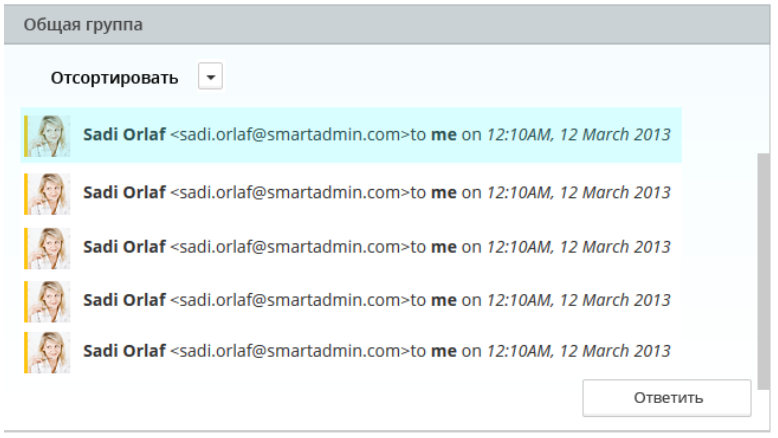

(рис.2)

3.2.3.1.3. Блок «личная очередь писем» - содержит реестр писем доступных одному пользователю для работы.

3.2.3.1.4. Письма в личной очереди пользователю переходят из общих сообщений группы.

3.2.3.1.5. Блок «общей информации» - содержит общие сведения о письме и и историю переписки с адресатом. См. рисунок 3

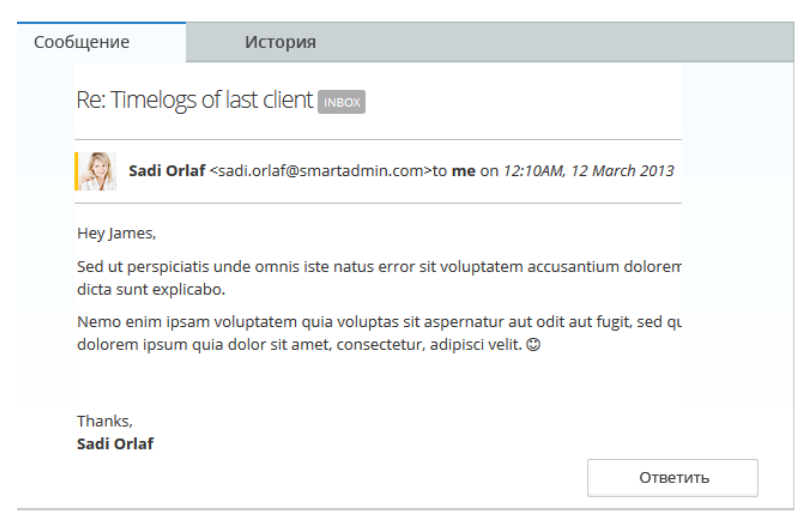

3.2.3.1.6. Блок «отправления» - для создания и отправления электронного сообщения. См. рисунок 4

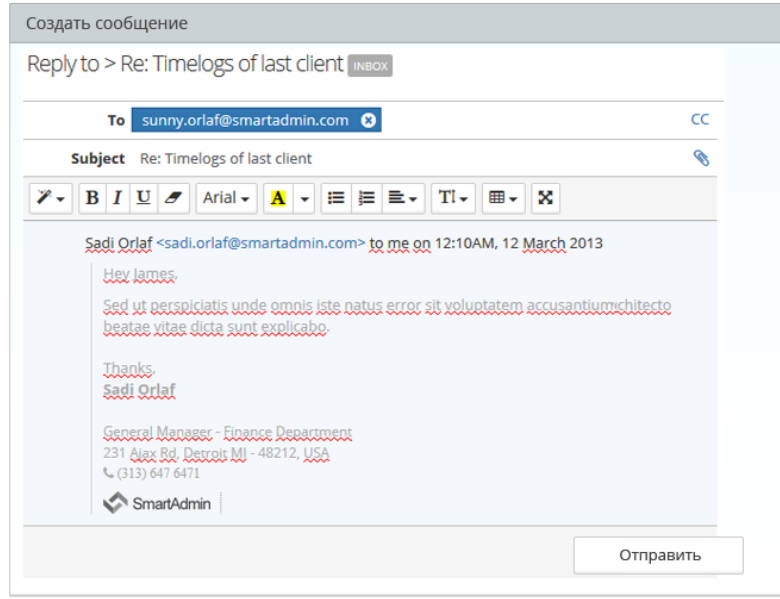

(рис. 4)

3.2.3.2. Подвал - самая нижняя часть пользовательского интерфейса без каких-либо элементов.

3.2.4. Область шапки должна содержать следующие блоки:

3.2.4.1.1. Имя авторизованного пользователя.

3.2.4.1.2. Информацию о времени, прошедшем с момента авторизации пользователя в системе, которое должно быть представлено в формате ЧЧ:ММ:СС (ЧЧ количество часов от двух знаков и более, ММ — минуты в двузначном формате, СС — секунды в двузначном формате).

3.2.4.1.3. Кнопку «Выход из системы» - элемент для выхода из интерфейса пользователя и завершения авторизованной сессии.

#### **3.2.5. Блок «Сводных данных»:**

3.2.5.1. E-mail пользователя

3.2.5.2. Информация о количестве писем в общей очереди

3.2.5.2.1. Информация должна быть актуальной и измениться в случае изменения

количества писем.

3.2.5.2.2. Обновление происходит после действия того, как любой из пользователей 3.2.5.3. Информация о количестве писем в личной очереди, помеченных, как не отвеченные.

3.2.5.4. Кнопка «открыть режим E-mail переписки»

3.2.5.4.1. При клике на кнопку сворачиваются\отображаются блоки «общая группа сообщений» и «личная история писем».

3.2.5.4.2. Если в данный момент открыты другие блоки они также сворачиваются, по аналогии в Windows в нижней части экрана «свернуть все окна».

## **3.2.6. Блок «общая очередь писем»:**

3.2.6.1. Шапка с названием блока

- 3.2.6.2. Кнопка сортировки
- 3.2.6.2.1. При клике на кнопку сортировки должно появляться выпадающий список:

3.2.6.2.1.1. Отсортировать по времени

3.2.6.2.1.2. Отсортировать по названию

3.2.6.3. После выбора варианта сортировки сообщения должны отобразиться с учетом выбранного варианта сортировки.

3.2.6.4. Окно с реестром сообщений в формате

3.2.6.4.1. Адресат

3.2.6.4.2. Адрес E-mail

3.2.6.4.3. Время поступления сообщения в общую очередь

3.2.6.5. В случае клика мышью по стороке сообщения отображается блок «Общей информации» с текстовым сообщением.

3.2.6.6. Кнопка «Ответить»

3.2.6.6.1. При клике на кнопку «ответить» отображается блок «отправления».

### **3.2.7. Блок «личная история переписки»:**

3.2.7.1. Шапку с названием блока

3.2.7.2. Кнопка сортировки

3.2.7.2.1. При клике на кнопку сортировку должно появляться выпадающий список:

3.2.7.2.1.1. Отсортировать по времени

3.2.7.2.1.2. Отсортировать по названию

3.2.7.3. После выбора варианта сортировки сообщения должны отобразиться с учетом выбранного варианта сортировки.

3.2.7.4. Окно с реестром сообщений в формате

- 3.2.7.4.1. Адресат
- 3.2.7.4.2. Адрес E-mail
- 3.2.7.4.3. Время поступления сообщения в общую очередь

3.2.7.5. В случае выбора сообщения отображается блок «Общей информации» с текстовым сообщением.

# **3.2.8. Блок «общей информации»:**

- 3.2.8.1. Шапка с названием блока
- 3.2.8.2. Вкладку «История»
	- 3.2.8.2.1. Реестр сообщений, имеющих общий E-mail
	- 3.2.8.2.2. Формат отображаемых сообщений
- 3.2.8.2.3. Адресат
- 3.2.8.2.4. Адрес E-mail
- 3.2.8.2.5. Время последнего изменения сообщения
- 3.2.8.3. Вкладка «Сообщение»
	- 3.2.8.3.1. Содержит информацию о выбранном сообщении
	- 3.2.8.3.1.1. Адресат
	- 3.2.8.3.1.2. Заголовок
	- 3.2.8.3.1.3. Адрес E-mail

3.2.8.3.1.4. Текст сообщения

3.2.8.4. Кнопка «ответить»

3.2.8.4.1. В случае клика на кнопку «ответить» отображается блок «отправления»

## **3.2.9. Блок «отправления»:**

3.2.9.1. Шапка с названием блока

3.2.9.2. Поля

3.2.9.2.1. Тема сообщения

3.2.9.2.2. Кому

3.2.9.2.3. Скрытая копия письма (на рисунке «СС»)

3.2.9.2.3.1. При нажатии на «СС» под полем кому добавляется новое поле.

3.2.9.2.4. Вложение (В виде значка скрепки)

3.2.9.2.4.1. При нажатии на значок «скрепки» открывается окно файлового менеджера.

3.2.9.2.5.

3.2.9.3. Окно редактирования – инструменты для работы с текстовым сообщением

3.2.9.4. Окно сообщения.

3.2.9.5. Кнопка «отправить»

3.2.9.6.

#### **3.2.10. Интерфейс администратора**

3.2.10.1. На усмотрение исполнителя. Общее пожелание – акцент на удобство и простоту.

3.2.10.2. Должен содержать реестр пользователей с ролями, с параметрами личных почтовых ящиков.

3.2.10.3. Должен содержать реестр групп, с параметрами общего почтового ящика и списка пользователей в группе.

3.2.10.4. Состав группы должен формировать следующим образом:

3.2.10.4.1. Администратор определяет за пользователем группу к которой он определяется.